1. In the browser Address bar type "hryscbcschemes.in". You will be redirected to online application portal as shown below.

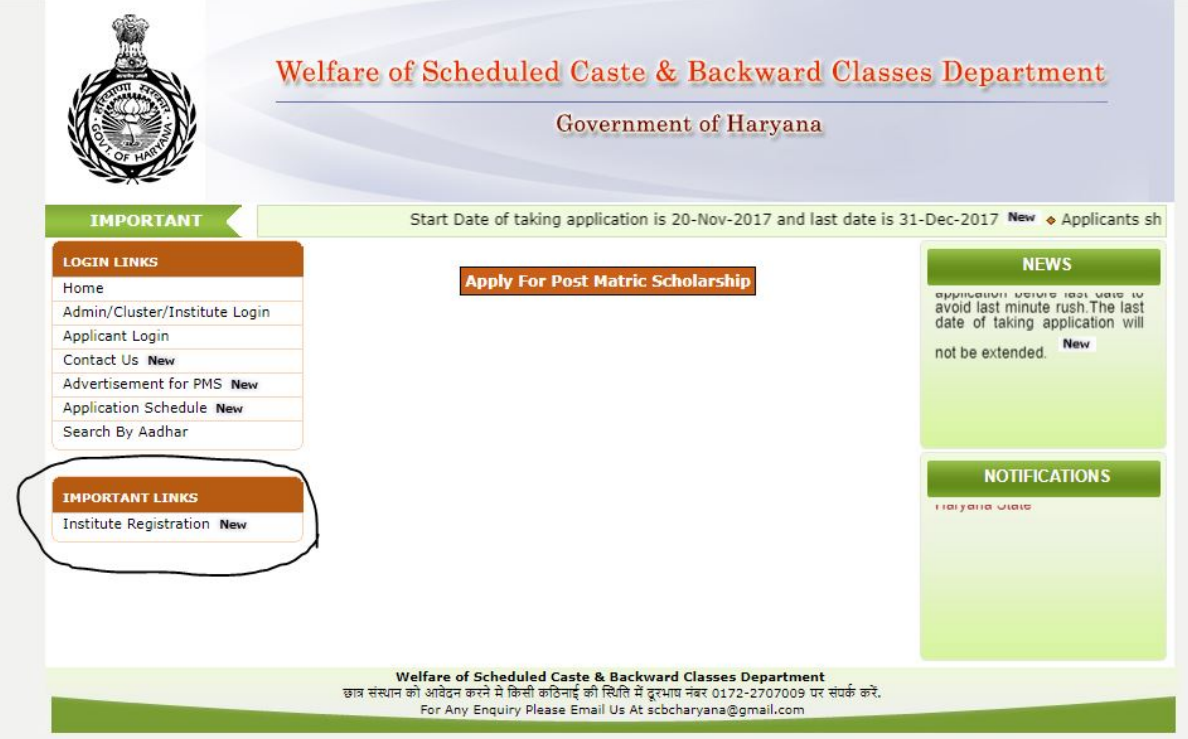

2. Click on 'Institute Registration', You will be shown the page as shown below

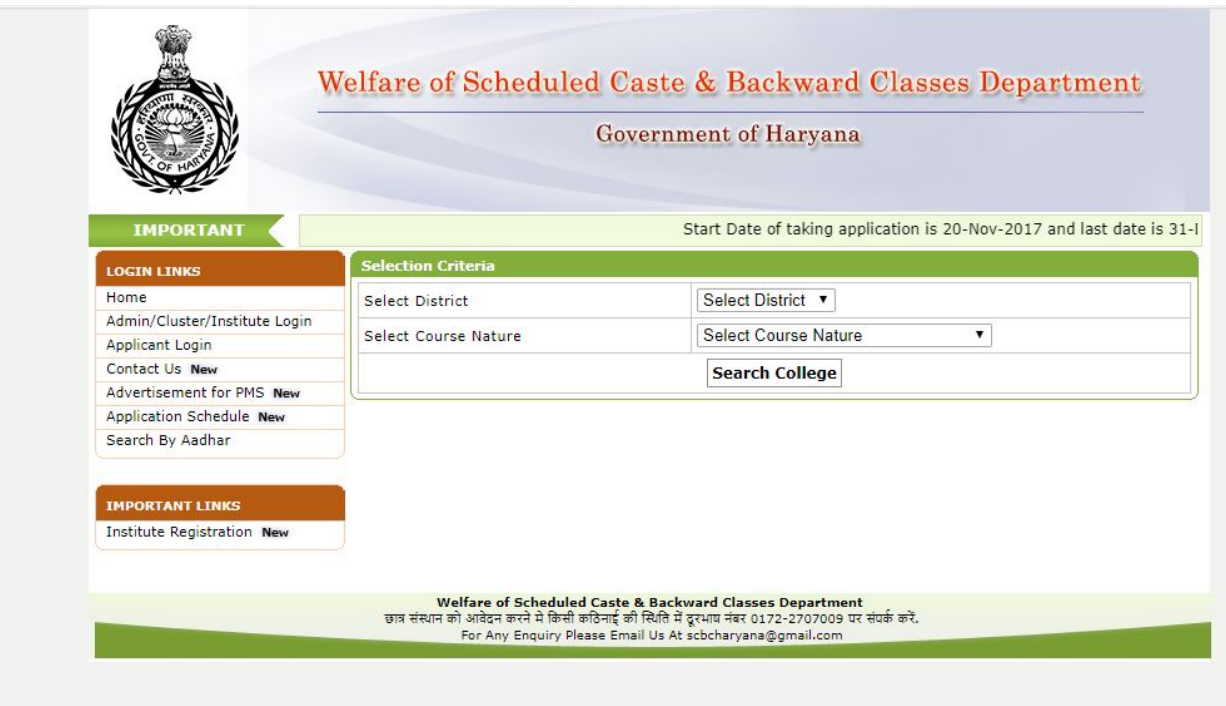

3. College/Institute should select the District and Course Nature from the dropdown and click on search College, the list of colleges of the district will be shown along with registration status of college/institute as shown below

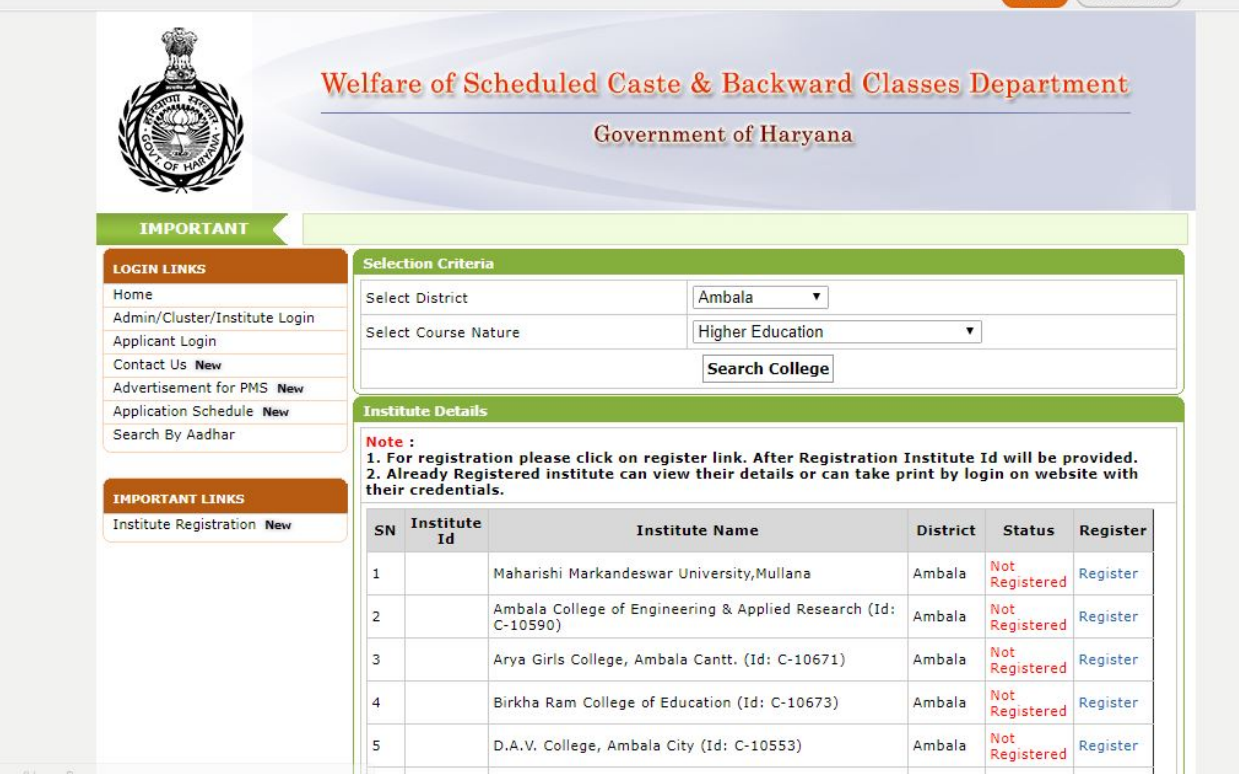

4. On clicking on "Register" visible against College/Institute name, below page will be shown College /Institute should enter the details asked in the below page and enter the password and click on "Save & Proceed".

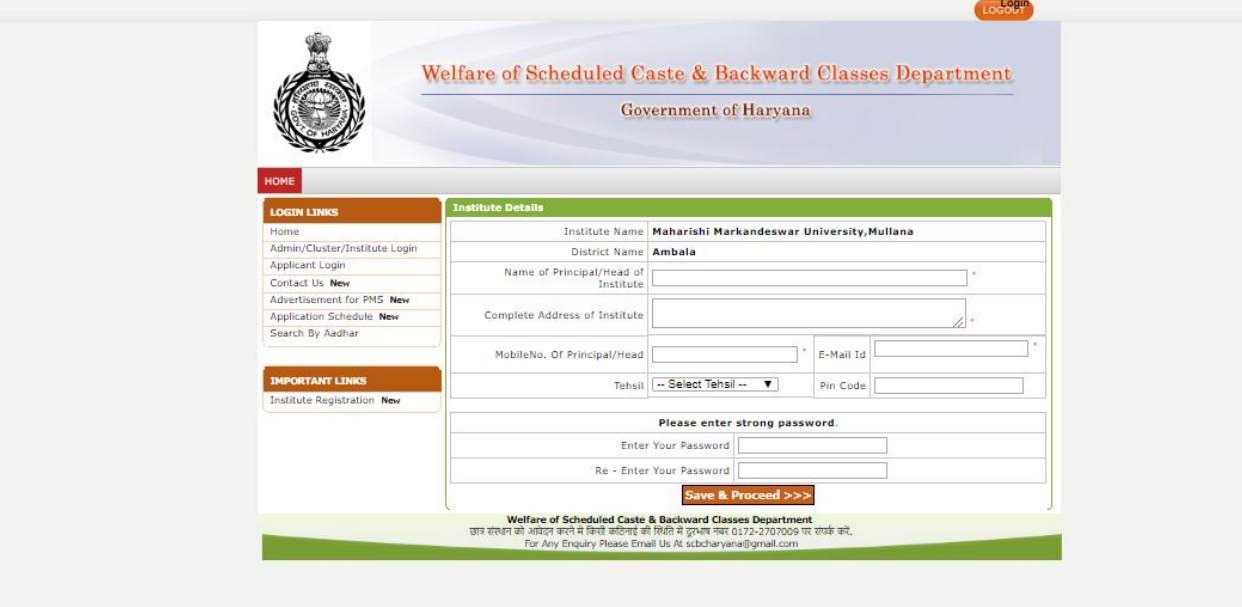

5. College/Institute will get OTP on the mobile number entered in the above page to verify the mobile number. College/Institute should enter the OTP in the page shown below and click on verify OTP

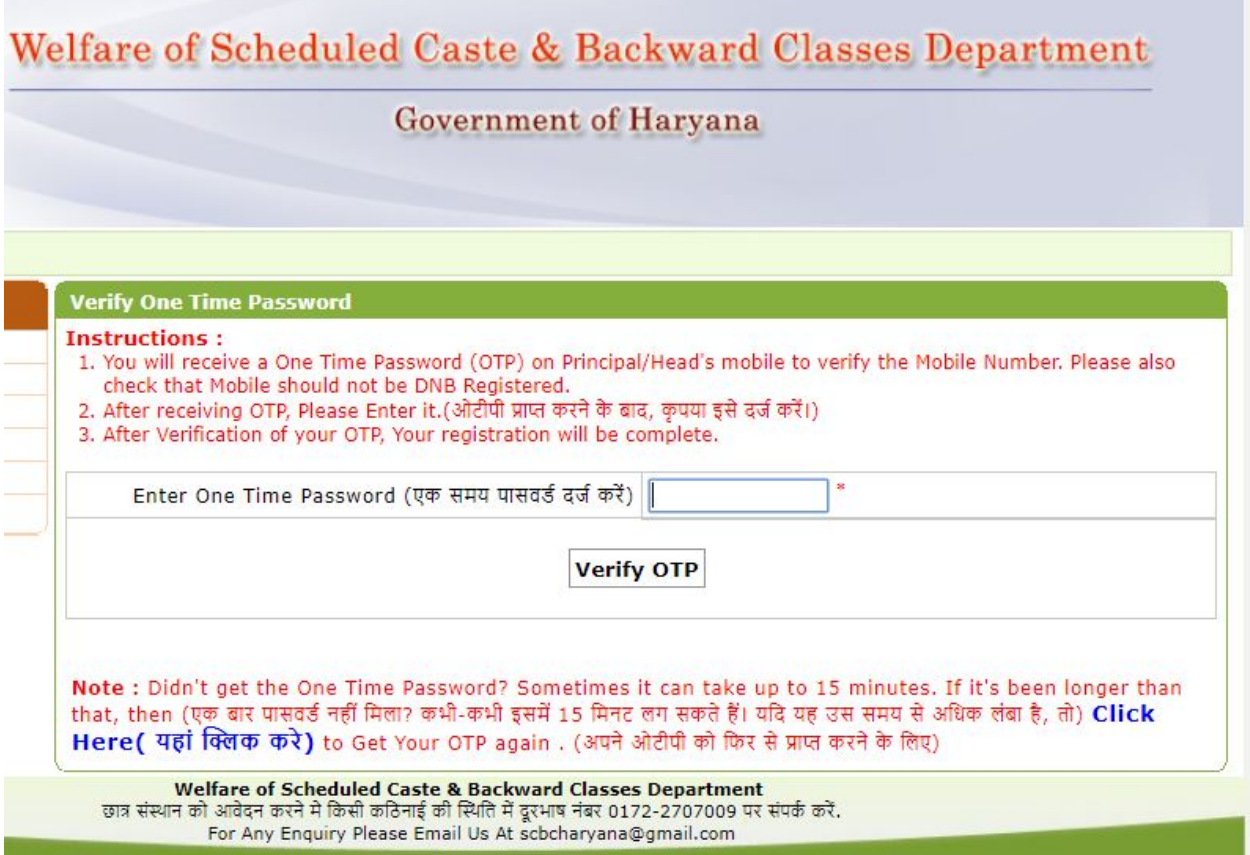

6. College will be given the Institute ID as shown below and same will be shared over the Mail Id and Mobile number entered during the registration.

Welfare of Scheduled Caste & Backward Classes Department

## **Government of Haryana**

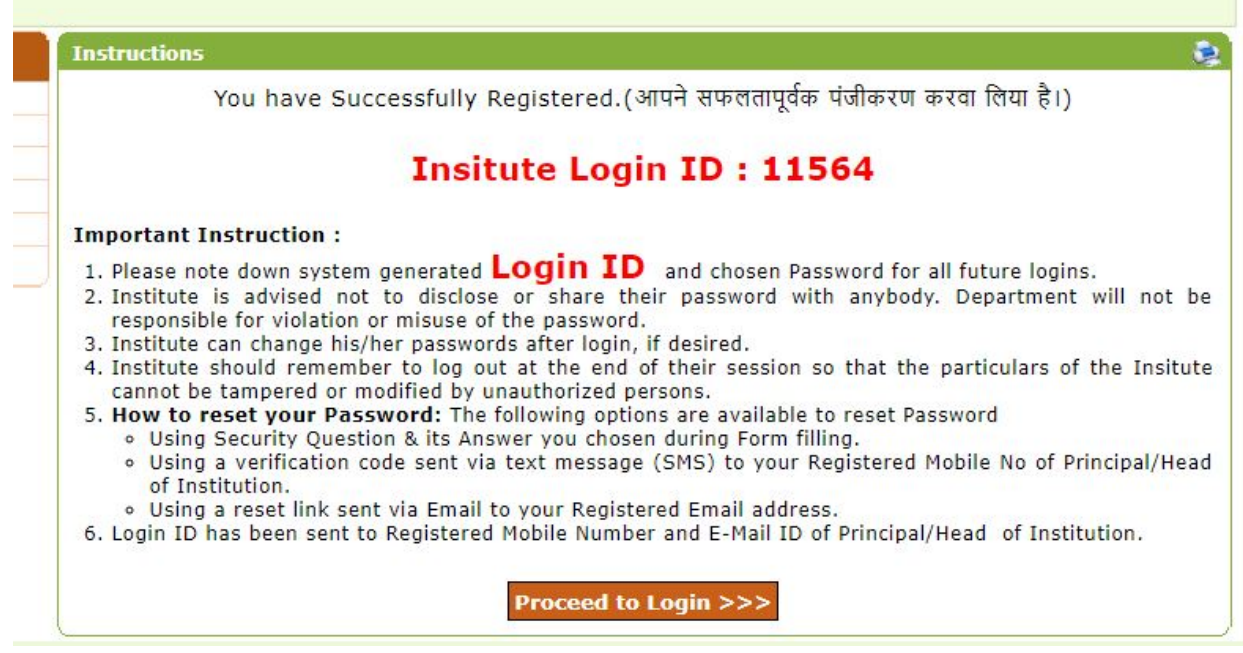

7. On clicking "Proceed To Login" button, Institute/College will be shown below page to login into the account

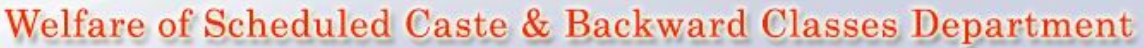

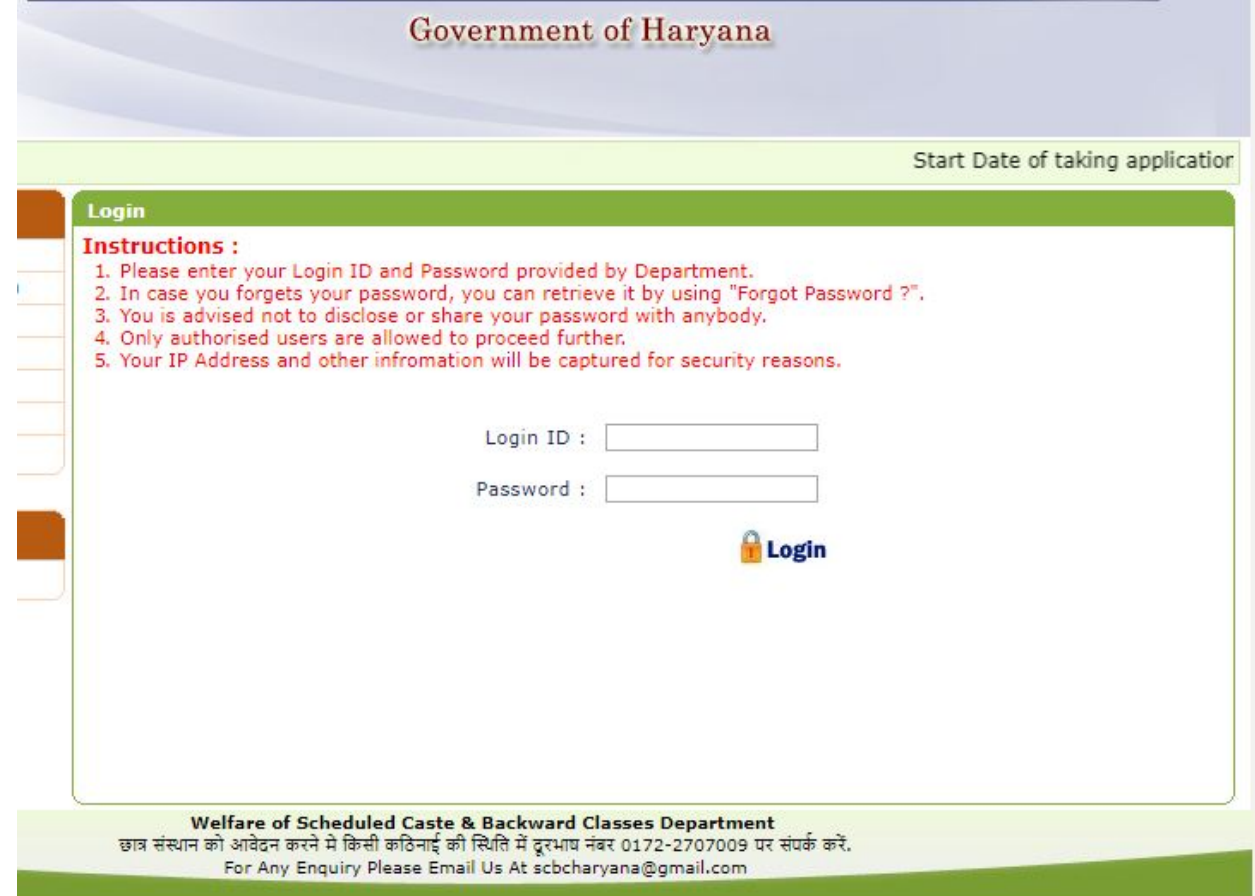

8. After login Institute/college will be shown the below page. Institute should upload the signature of Head/Principle of College/Institute from the link highlighted in below screen shot.

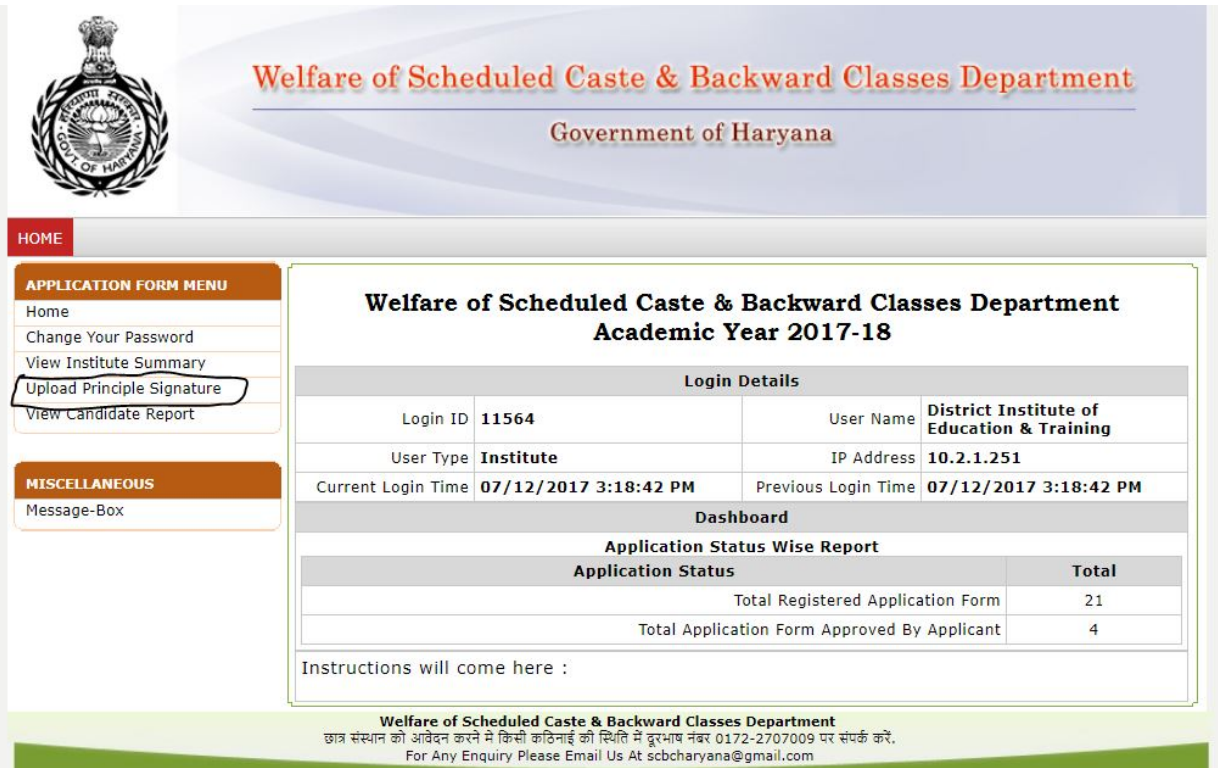

9. On clicking on "Upload Principle Signature" below age will be shown.

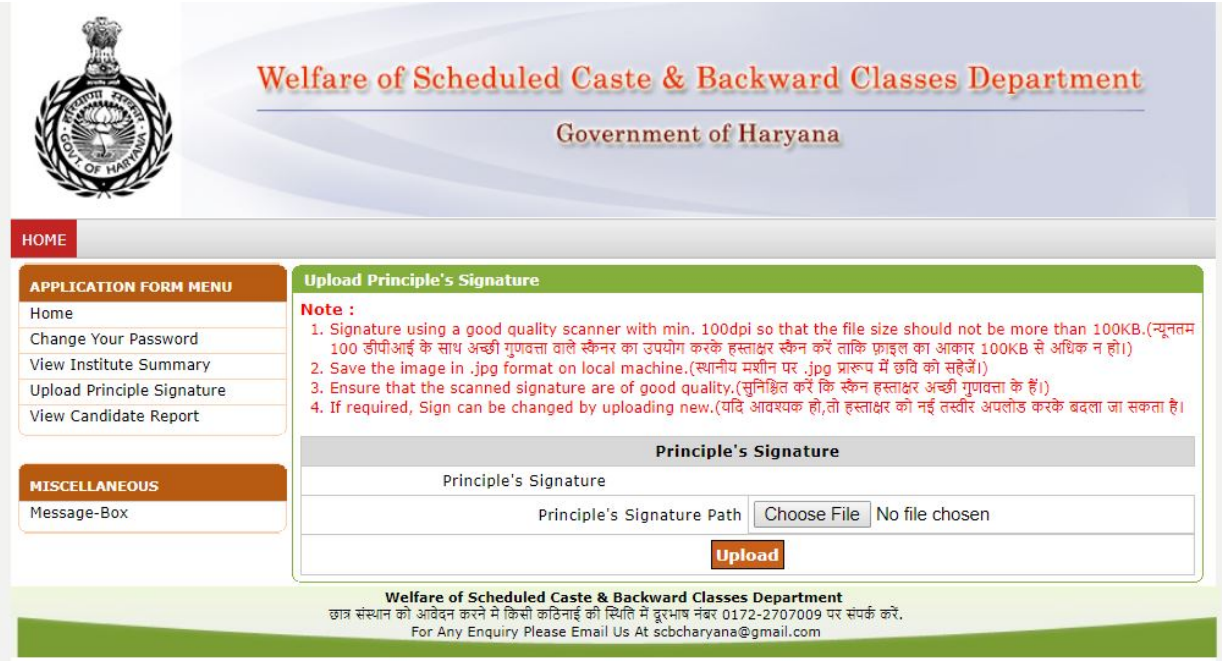

10. Once College/Institute uploads the Signature below page will be shown.

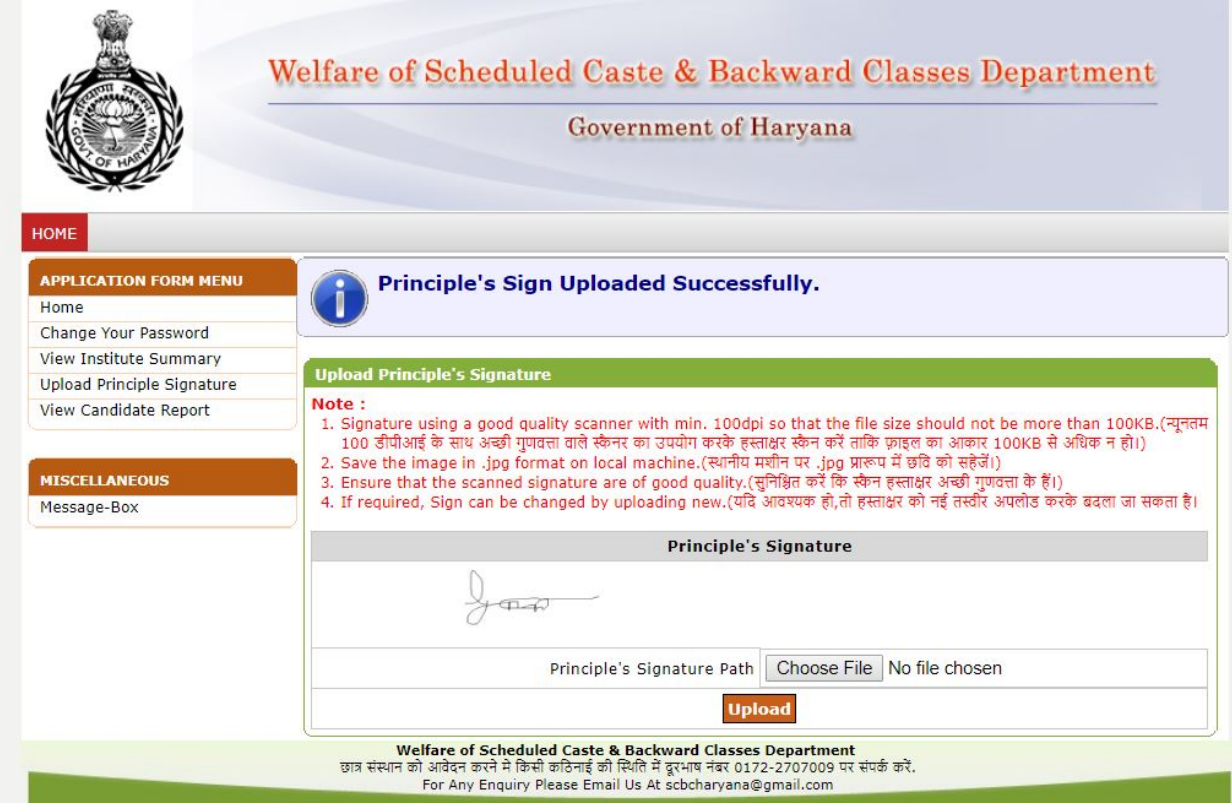

11. Now Institute/College should click on "View Institute Summary", you will see the below page. College can edit the details entered by the college during registration, if all the details are ok, Institute/College should click on "Approve Form" button. Once Approved College/Institute will not be able to change the details.

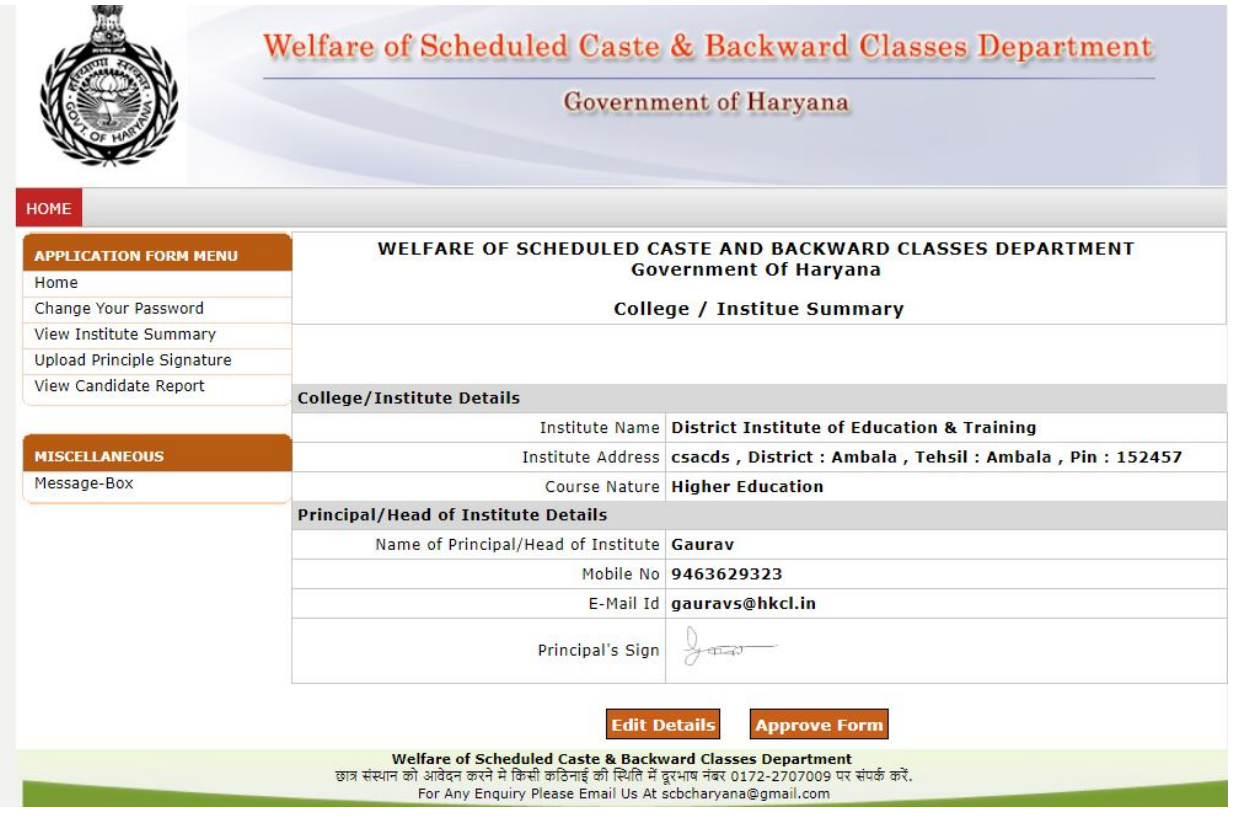

- 12. Once College approves details, The Details will be sent to DWO of the concerned district's account for approval .College/Institute should get the details approved from the DWO of their district.
- 13. Once DWO approves the College, College can take actions on the student's applications by clicking "viewCandidateReport" option.